### ТЕХНИЧЕСКИЕ ТРЕБОВАНИЯ к оформлению тестовых заданий АПИМ и СКУД

#### 1. Общие требования

Задания оформляются в виде файла формата Microsoft Office Word 2003 (при работе с более поздними версиями программы, сохраняйте файлы в формате Word 2003).

Один файл содержит все тестовые задания **по Теме** и имеет название «НаименованиеДисциплины ИндексТемы.doc», где наименование дисциплины содержит не более 40 символов (при превышении длины обрезается). Примеры: в файлах «Математика 010.doc», «Применение информационных технологий в у 010. doc» собраны все ТЗ по Теме 010 дисциплин «Математика» и «Применение информационных технологий в управлении» (наименование последней дисциплины обрезано).

Параметры документа: все поля 2 см, междустрочный интервал одинарный, шрифт Times New Roman 14 кегль, стиль обычный. Для формул использовать MathType или Equation, подробные требования к формулам см. ниже.

Внимание: сначала следует выставить требуемые параметры документа (поля и пр.) и параметры для формул, а затем уже заполнять документ. Можно копировать уже готовый текст из других источников, для этого следует Правка использовать ПУНКТ меню Специальная  $\Rightarrow$ вставка  $\rightarrow$ Неформатированный текст.

#### 2. Формы и части заданий

В настоящее время поддерживаются следующие формы заданий:

### 2.1. Задание с выбором ответа (ВО), варианты:

- Задание с выбором единственно верного ответа (ВО1);  $2.1.1.$
- $2.1.2.$ Задание с множественным выбором ответа (ВОМ).
- 2.2. Задание на упорядочение  $(Y)$ .
- 2.3. Задание на соответствие (С).

2.4. Задание открытого типа (О) с вводом ответа с клавиатуры, варианты:

- $2.4.1.$ Ввод краткого текстового ответа.
- $2.4.2.$ Ввод краткого числового ответа.
- $2.4.3.$ Ввод химической формулы.

Каждое задание состоит из следующих основных частей:

- Основной текст задания (может быть обычным текстом или содержать рисунки и формулы).
- √ Количество баллов (необязательно, может отсутствовать, если все вопросы одинаковой сложности).
- √ Варианты ответов (необязательно, присутствует только для заданий ВО). Могут быть обычным текстом или содержать рисунки и формулы, или быть рисунками или формулами.
- √ Правильные ответы (необязательно, присутствует только для заданий ВО и О).
- √ Элементы для расстановки в правильной последовательности (необязательно, присутствует только для заданий У) или Элементы для установления соответствия (необязательно, присутствует только для заданий С). Могут быть обычным текстом или содержать рисунки и формулы, или быть рисунками или формулами.

Элементы для расстановки в правильной последовательности (для заданий У) должны быть сразу расставлены в правильном порядке. Элементы для установления соответствия (для заданий С) должны быть представлены сразу в правильном соответствии (по строчкам в таблице - элемент слева соответствует элементу справа, количество элементов слева и справа может быть различным).

Пример задания с указанием его частей:

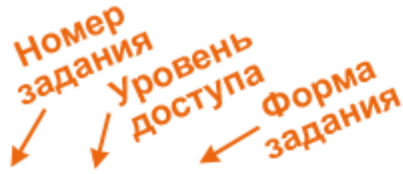

1. [Уд1] (ВО1) Стационарное температурное поле в отсутствие источников тепла описывается уравнением

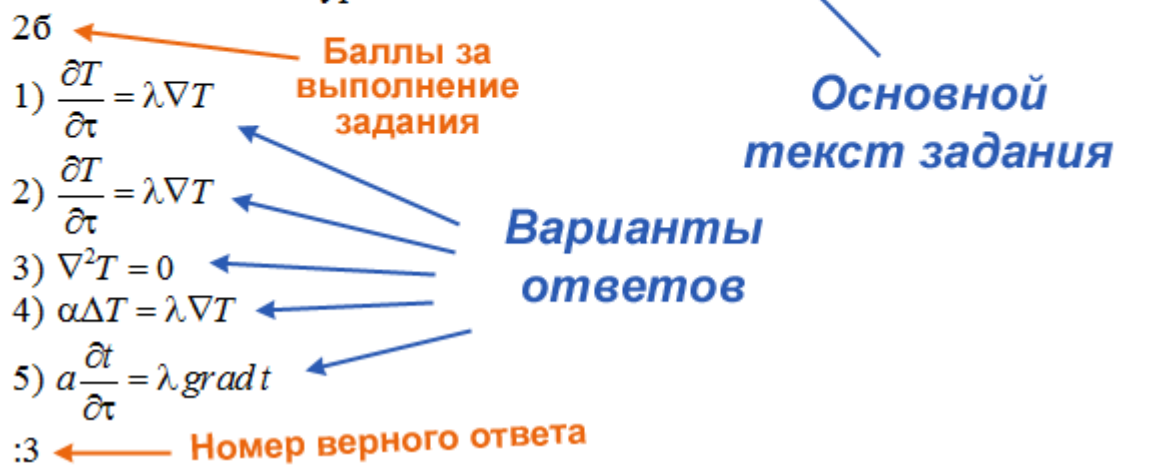

## 3. Представление заданий

### 3.1. Номер задания, уровень доступа, баллы

Задания нумеруются простыми цифрами, после цифр ставится точка «.»

Сразу после номера задания пишется параметр уровня доступа в формате [УдN], где N - число от 0 до 7. О выборе уровня доступа см. методические указания по разработке АПИМ и СКУД.

После уровня доступа в круглых скобках русскими буквами указывается форма задания (см. выше раздел «Формы и части заданий»).

Количество баллов за задание указывается отдельно следующим абзацем после номера, уровня доступа и формы задания. После количества баллов ставится русская буква «б».

Текст задания идет с новой строки, в нем могут находиться рисунки и формулы. Текст задания не может быть **одним** рисунком, собственно текст должен быть оформлен именно в виде текста, а формулы – в виде формул.

### **3.2.Варианты ответов**

Варианты ответов появляются только в заданиях с выбором ответа (ВО1, ВОМ) сразу после основного текста задания.

Каждый вариант ответа является отдельным абзацем.

Варианты ответов нумеруются цифрами, за которыми следует скобка «)».

Могут быть обычным текстом или содержать рисунки и формулы, или быть рисунками или формулами.

## **3.3.Правильные ответы**

Правильные ответы появляются только в заданиях двух форм:

## 1. **С выбором ответа** (ВО1, ВОМ).

Правильные ответы в заданиях этой формы идут сразу после вариантов ответов, в новом абзаце. В начале абзаца ставится «:». Номера правильных ответов перечисляются через запятую, в порядке их возрастания.

Пример:

:1,3,5

2. **В заданиях открытой формы** (О) сразу после основного текста задания.

Пример:

:текст ответа

Если правильных ответов несколько, то они указываются в абзацах, каждая строка начинается с «:».

Правильные ответы для заданий открытого типа могут содержать строки с масками, в которых символ «?» означает один любой символ, «\*» означает любое количество любых символов. Например, ответ «?лка» будет соответствовать одновременно «елка» и «ѐлка».

# **4. Примеры заданий**

Комментарий: Задание *с выбором единственно верного ответа*, уровень доступа 1, номер задания 1, оценивается в 2 балла, варианты ответов – формулы и нумеруются цифрами со скобками, верный ответ – третий.

1. [Уд1] (ВО1) Стационарное температурное поле в отсутствие источников тепла описывается уравнением

 $26$ 1)  $\frac{\partial T}{\partial \tau} = \lambda \nabla T$ 2)  $\frac{\partial T}{\partial \tau} = \lambda \nabla T$ 3)  $\nabla^2 T = 0$ 4)  $\alpha \Delta T = \lambda \nabla T$ 5)  $a \frac{\partial t}{\partial \tau} = \lambda \, grad \, t$  $\cdot$ 3

Комментарий: Задание с множественным выбором ответа, уровень доступа 3, номер задания 2, оценивается в 3 балла, варианты ответов - текст и нумеруются цифрами со скобками, верные ответы – под номерами 1, 3, 4, 5.

- $2.[Y_{\text{A}}3]$  (BOM)  $36$ Виды сварных соединений: 1) стыковое 2) поперечное 3) нахлесточное 4) угловое 5) тавровое 6) продольное
- $:1,3,4,5$

Комментарий: Задание на упорядочение (на установление правильной последовательности), уровень доступа 2, номер задания 3, оценивается в 1 балл, элементы для упорядочения - текст и нумеруются цифрами со скобками, перечисляются сразу в правильном порядке, поэтому верные ответы не указываются.

 $3.[Y<sub>Д</sub><sup>2</sup>](Y)$  $16$ 

Последовательность процесса склеивания:

- 1) Подготовка поверхности деталей
- 2) Очистка и обезжиривание
- 3) Нанесение клея
- 4) Подсушивание клеевой пленки
- 5) Сборка склеиваемых деталей
- 6) Отвердение (полимеризация) клея

Комментарий: Задание *на соответствие*, уровень доступа 3, номер задания 4, оценивается в 2 балла, элементы для установления соответствия слева – текст, элементы справа – рисунки, соответствие устанавливается сразу в правильном порядке, поэтому верные ответы не указываются.

Это задание может быть оформлено в двух вариантах (двумя способами) – с помощью таблицы или построчного перечисления элементов правого и левого списков.

# Вариант 1

4. $[y_{\text{A}}3](C)$ 2б Соответствие стран и их флагов:

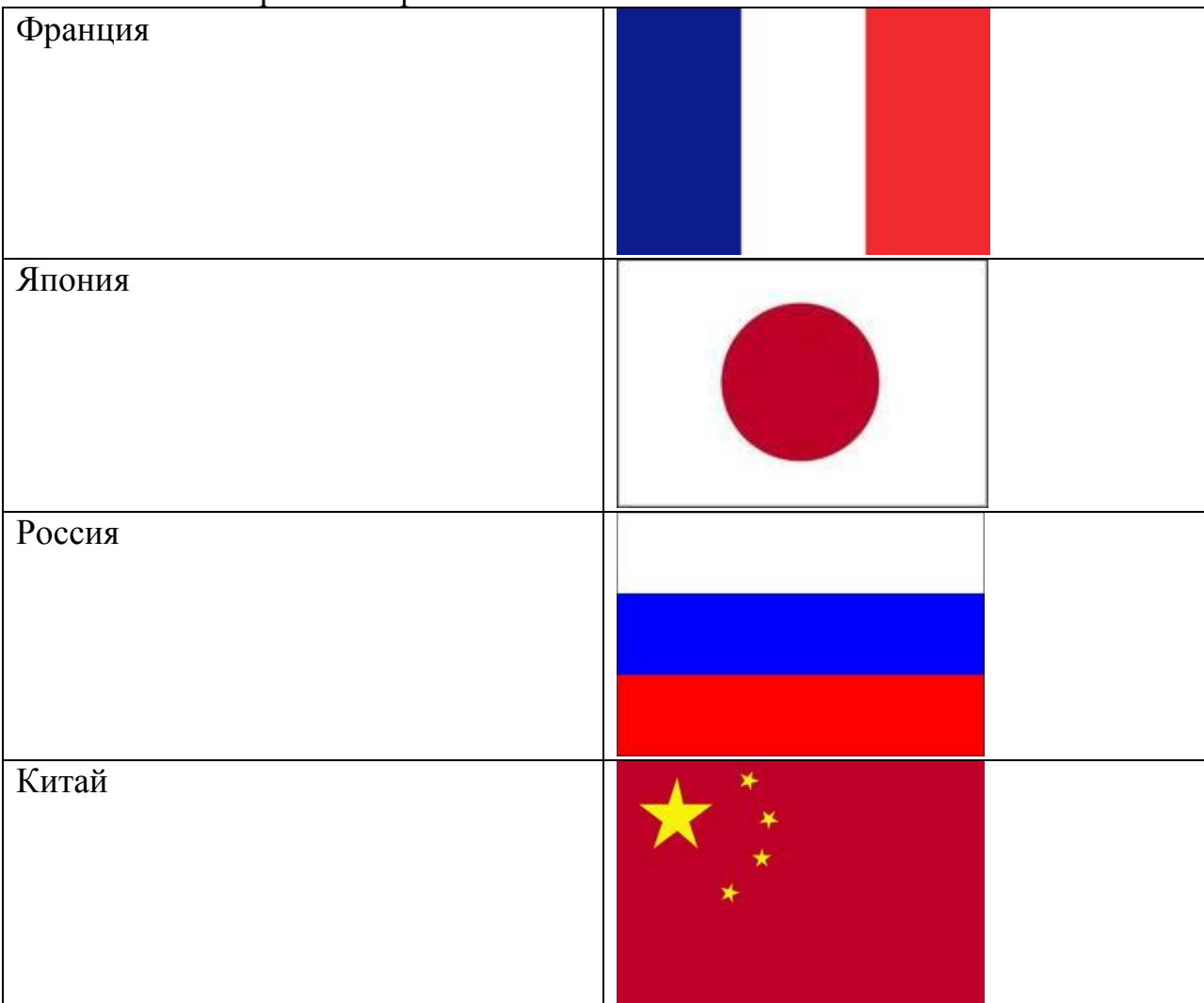

Вариант 2 (Здесь L1, L2 и т.п. - элементы левого множества, а R1, R2, ... правого, пишутся в столбик).

4. [Уд3]  $(C)$  $26$ Соответствие стран и их флагов: L1 Франция

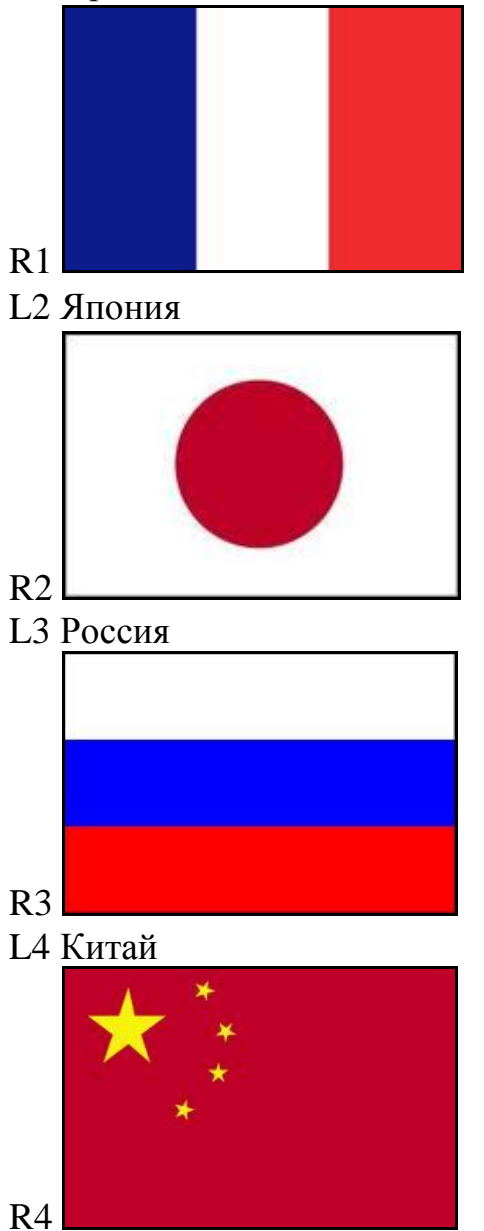

Комментарий: Задание *открытого типа с кратким текстовым ответом*, уровень доступа 1, номер задания 5, оценивается в 1 балл, верный ответ – эллипс, для не слишком грамотных студентов предусмотрены еще два ответа с масками.

 $5.[Y<sub>Д</sub>1](0)$ 1б

Кривая на плоскости, описываемая уравнением 2  $\sqrt{2}$  $\frac{y}{2} + \frac{y}{b^2} = 1$  $x^2$ , y  $a^2$  *b*  $+\frac{y}{12}$  = 1, – это

:эллипс :элл?пс :эл?пс

Комментарий: Задание *открытого типа с кратким текстовым ответом*, уровень доступа 1, номер задания 65, оценивается в 1 балл, верными ответами могут быть «пластина», «плита», «пластиной», «плитой», поэтому предусмотрены два ответа с масками – символ «\*» означает любое окончание.

65.[Уд1] (О)

1б

Тело, ограниченное двумя параллельными плоскостями, расстояние между которыми мало по сравнению с другими размерами, называется *…* :пластин\* :плит\*

#### **5. Привязка заданий к вариациям, кластерам и синглам**

Один файл содержит все тестовые задания по данной Теме, рассортированные по вариациям, кластерам и синглам. Кластер – это множество заданий, из которого в один тест может попасть только одно задание; сингл – множество заданий, которые могут быть предъявлены в тесте одновременно.

Структура файла с заданиями по Теме:

Наименование дисциплины

Индекс и наименование Темы

Индекс и наименование 1-й вариации темы

Индекс сингла (после индекса добавить слово «сингл», а также можно, но необязательно, описать специфику заданий сингла)

Все задания сингла

Индекс кластера (после индекса добавить слово «кластер», а также можно, но необязательно, описать специфику заданий кластера)

Все задания кластера

#### Индекс и наименование 2-й вариации темы

Индекс сингла (после индекса добавить слово «сингл», а также можно, но необязательно, описать специфику заданий сингла)

Все задания сингла

Индекс кластера (после индекса добавить слово «кластер», а также можно, но необязательно, описать специфику заданий кластера)

Все задания кластера

И так далее, до исчерпания всех вариаций темы и всех заданий. Выделение цветом фона индексов кластеров, синглов и вариаций делает данный файл читабельным, что очень облегчает работу с ним при корректировке или экспертизе заданий.

Индексы и наименования вариаций темы, кластеров и синглов, а также их порядок должны однозначно соответствовать структуре данной темы, указанной в файле структуры темы.

### 6. Оформление формул

Формулы заносятся в текст задания последовательным выбором пунктов меню «Вставка», «Объект», «Microsoft Equation 3.0» или «MathType 5.0 Equation». Формулы должны находиться «в слое текста», как это и происходит по умолчанию (меню «Формат», «Объект», вкладка «Положение»; не должно быть галочек «Поверх текста» и «перемещать вместе с текстом»).

Перед вводом формул настройте СТИЛЬ, ИНТЕРВАЛ, РАЗМЕР в MathType 5.0 Equation или Microsoft Equation 3.0:

В редакторе формул в пункте меню СТИЛЬ выберите ОПРЕДЕЛИТЬ:

Стиль - Переменная Times New Roman - «Наклонный»

Стиль - Матрица-вектор Times New Roman - «Полужирный»

В пункте меню РАЗМЕР выберите ОПРЕДЕЛИТЬ. Указать следующие размеры:

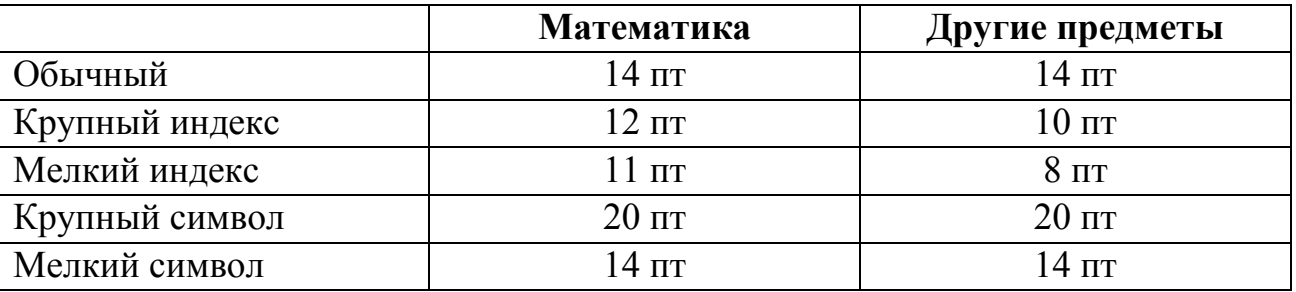

В пункте меню ФОРМАТ выберите ИНТЕРВАЛ. Указать следующие настройки:

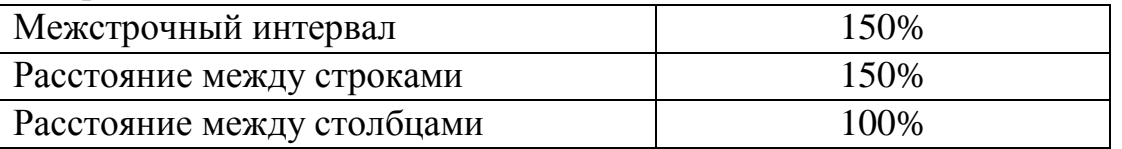

Технические требования к оформлению тестовых заданий АПИМ и СКУД

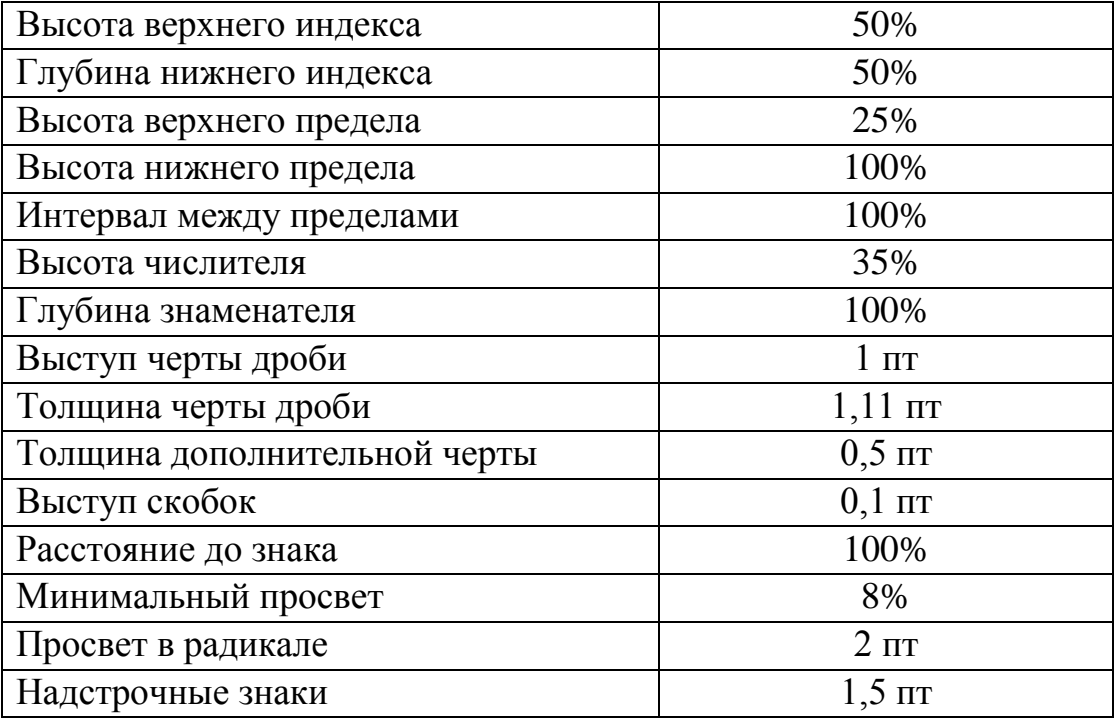

Высота штрихованного символа 45%

В случае, если формулы уже введены, нет необходимости вводить их заново. Достаточно поменять установки, а затем войти в каждую формулу, в результате чего ее вид будет изменен.

- Пробелы жесткие:  $(Ctrl + Shift + \text{mpo6en})$
- Знаки  $+, -, =$  отделяются от цифр одним пробелом;
- При вводе тригонометрических функций между функцией и коэффициентом, между функцией cos и аргументом ставится один пробел (например,  $3 \cos 2x$ );
- В интервалах между точкой с запятой и следующей цифрой ставятся 2 пробела (например (3; 5)), скобки вводятся не с клавиатуры, а из предлагаемого набора символов;
- При объединении (пересечении) интервалов между скобками и знаком  $\cup$  ( $\cap$ ) ставится по 2 пробела (например, (-3; 5)  $\cup$  (8; + $\infty$ ));
- Между основанием и показателем степени, а также между символом логарифма и его основанием пробел не ставится.